# Sichere Kommunikation zwischen CMS und **CUCM**

## Inhalt

**Einleitung** 

**Voraussetzungen** 

**Anforderungen** 

Verwendete Komponenten

Hintergrundinformationen

Konfigurieren

Sichere Kommunikation zwischen CMS und CUCM-/IMP-Server

CUCM-spezifische Konfiguration für die gemeinsame Nutzung von Presence-Funktionen zwischen WebApp und Jabber Client

Überprüfung

## **Einleitung**

In diesem Dokument wird beschrieben, wie die Kommunikation zwischen dem Cisco Meeting Server (CMS) und dem Cisco Unified Communications Manager (CUCM) aktiviert wird.

### Voraussetzungen

### Anforderungen

Cisco empfiehlt, dass Sie über Kenntnisse in folgenden Bereichen verfügen:

- CMS Version 3.8 und höher
- CUCM und IM&P
- Jabber

Verwendete Komponenten

Die Informationen in diesem Dokument basierend auf folgenden Software- und Hardware-Versionen:

- CMS Version 3.8
- CUCM und IM&P 14 SU (3)

Die Informationen in diesem Dokument beziehen sich auf Geräte in einer speziell eingerichteten Testumgebung. Alle Geräte, die in diesem Dokument benutzt wurden, begannen mit einer gelöschten (Nichterfüllungs) Konfiguration. Wenn Ihr Netzwerk in Betrieb ist, stellen Sie sicher, dass Sie die möglichen Auswirkungen aller Befehle kennen.

### Hintergrundinformationen

In diesem Dokument wird der Aufbau einer sicheren Kommunikation zwischen CMS und CUCM für die gemeinsame Nutzung von Jabber-/Web-Apps erläutert. Es werden die detaillierten Schritte zur Konfiguration und Fehlerbehebung des Update-Status von Jabber-Benutzern während Web-App-Meetings auf dem CMS erläutert. Der Meeting Server kann so konfiguriert werden, dass der Anwesenheitsstatus von Jabber-Benutzern aktualisiert wird, während diese an einem Web-App-Meeting für Cisco Meeting Server teilnehmen.

## Konfigurieren

### Sichere Kommunikation zwischen CMS und CUCM-/IMP-Server

Melden Sie sich auf der OS-Admin-Seite bei CUCM an, navigieren Sie zu Security > Certificate Management, und laden Sie das TOMCAT-Zertifikat herunter.

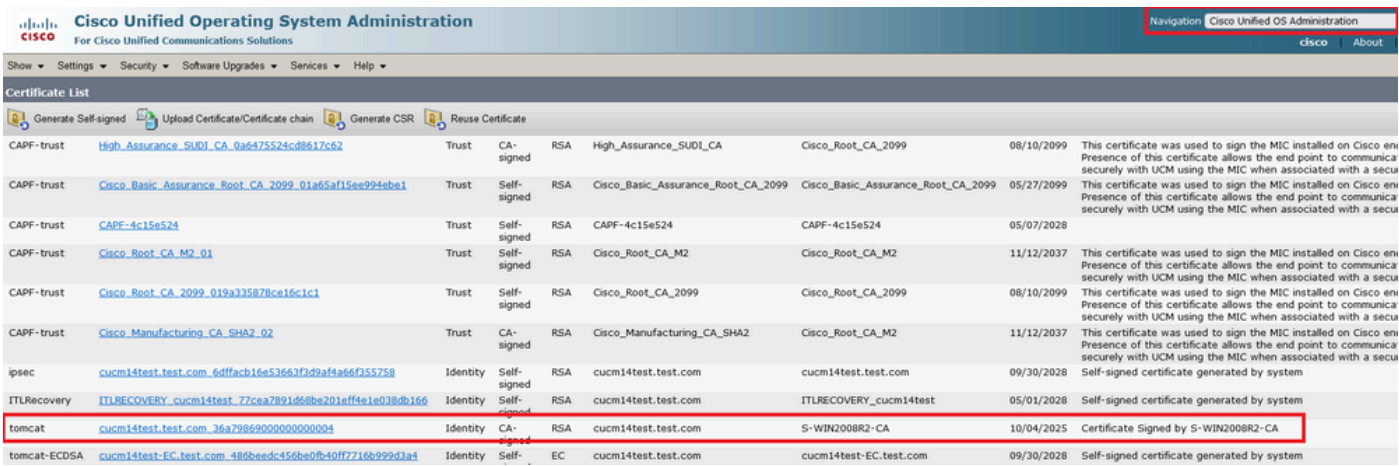

*CUCM-Tomcat-Zertifikat*

Melden Sie sich auf der OS-Admin-Seite beim Cisco Unified Presence Server (CUPS) an, navigieren Sie zu Security > Certificate Management, und laden Sie das CUPS-Zertifikat herunter.

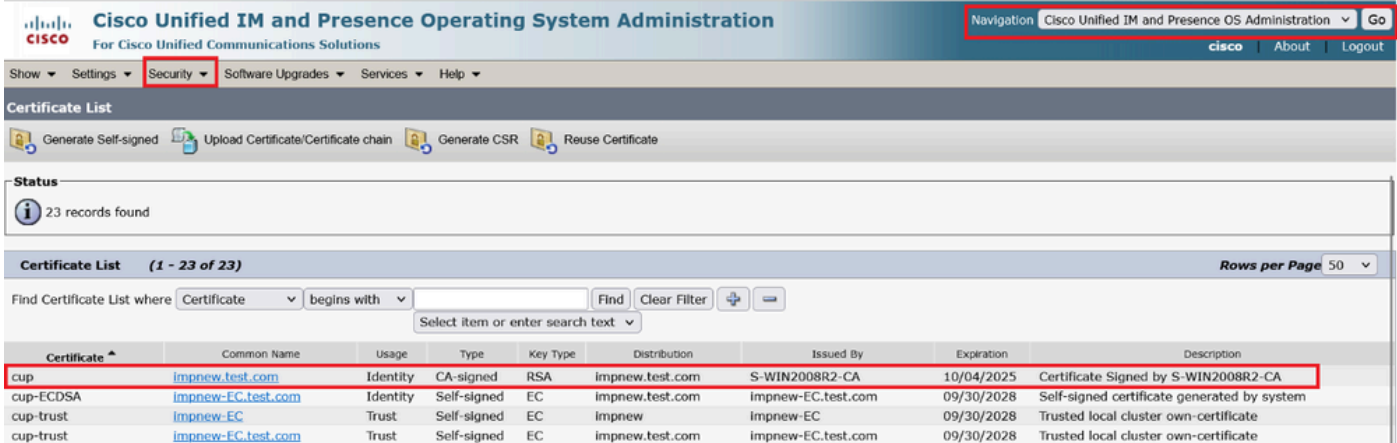

*Presence CUPS-Zertifikat*

Laden Sie das ROOT CA-Zertifikat herunter, das das Tomcat- und Cup-Zertifikat signiert hat.

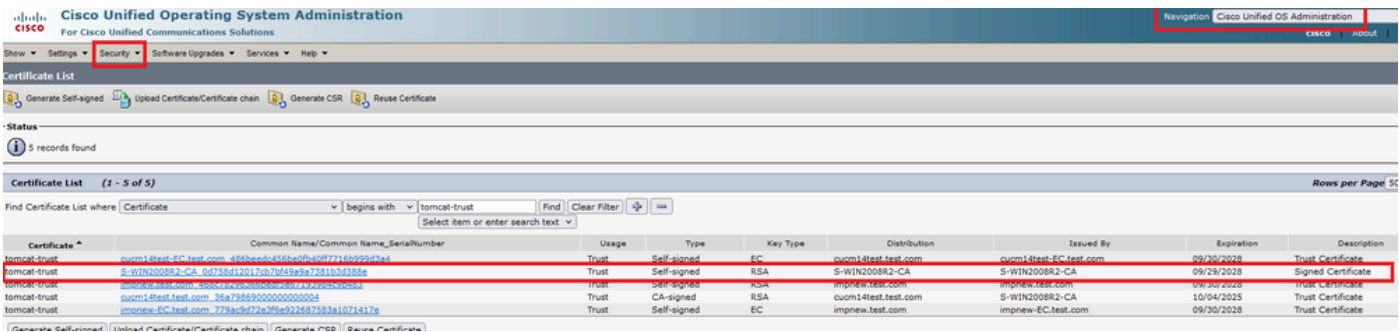

*Stammzertifikat von Tomcat*

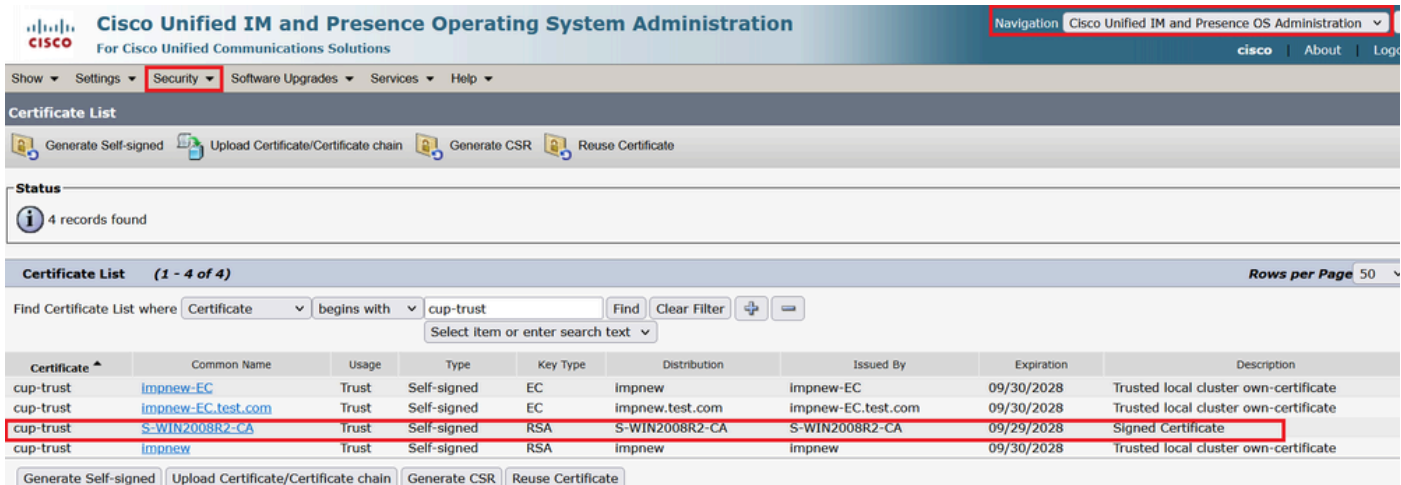

*Root-Zertifikat für CUPS*

Erstellen Sie ein Zertifikatpaket mit CUCM-Zertifikaten. Ein Paketzertifikat bedeutet, dass das Serverzertifikat oben, das Zwischenzertifikat (any) in der Mitte und das ROOT-Zertifikat unten platziert wird, gefolgt von einem (1) Wagenrücklauf.

Hier ein Beispiel für das PAKET-Zertifikat:

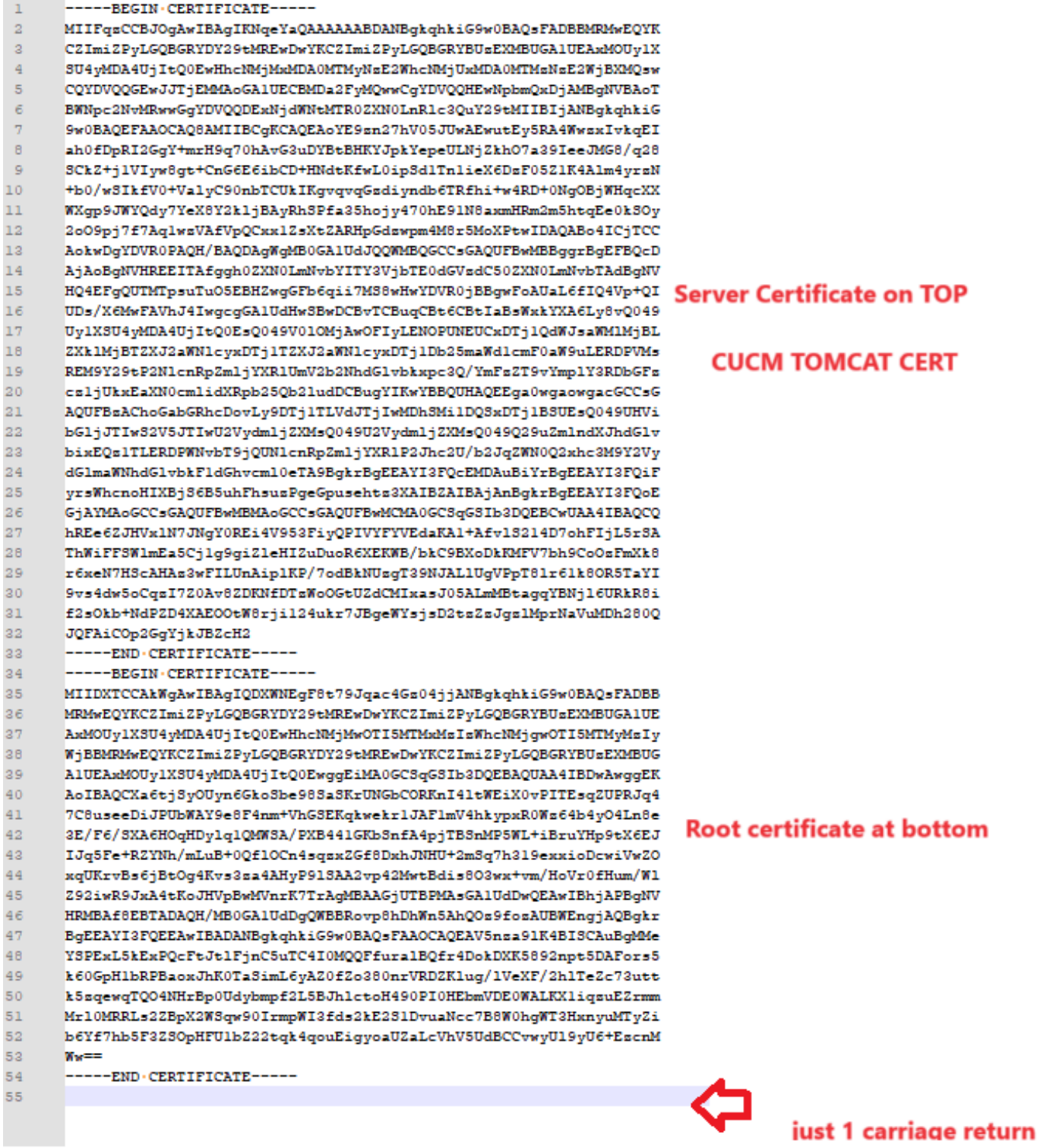

*Tomcat-Zertifikatbündel*

Erstellen Sie ein Zertifikatsbündel mit CUPS-Zertifikaten. Ein Paketzertifikat bedeutet, dass das Serverzertifikat oben, das Zwischenzertifikat (any) in der Mitte und das ROOT-Zertifikat unten platziert wird, gefolgt von einem (1) Wagenrücklauf.

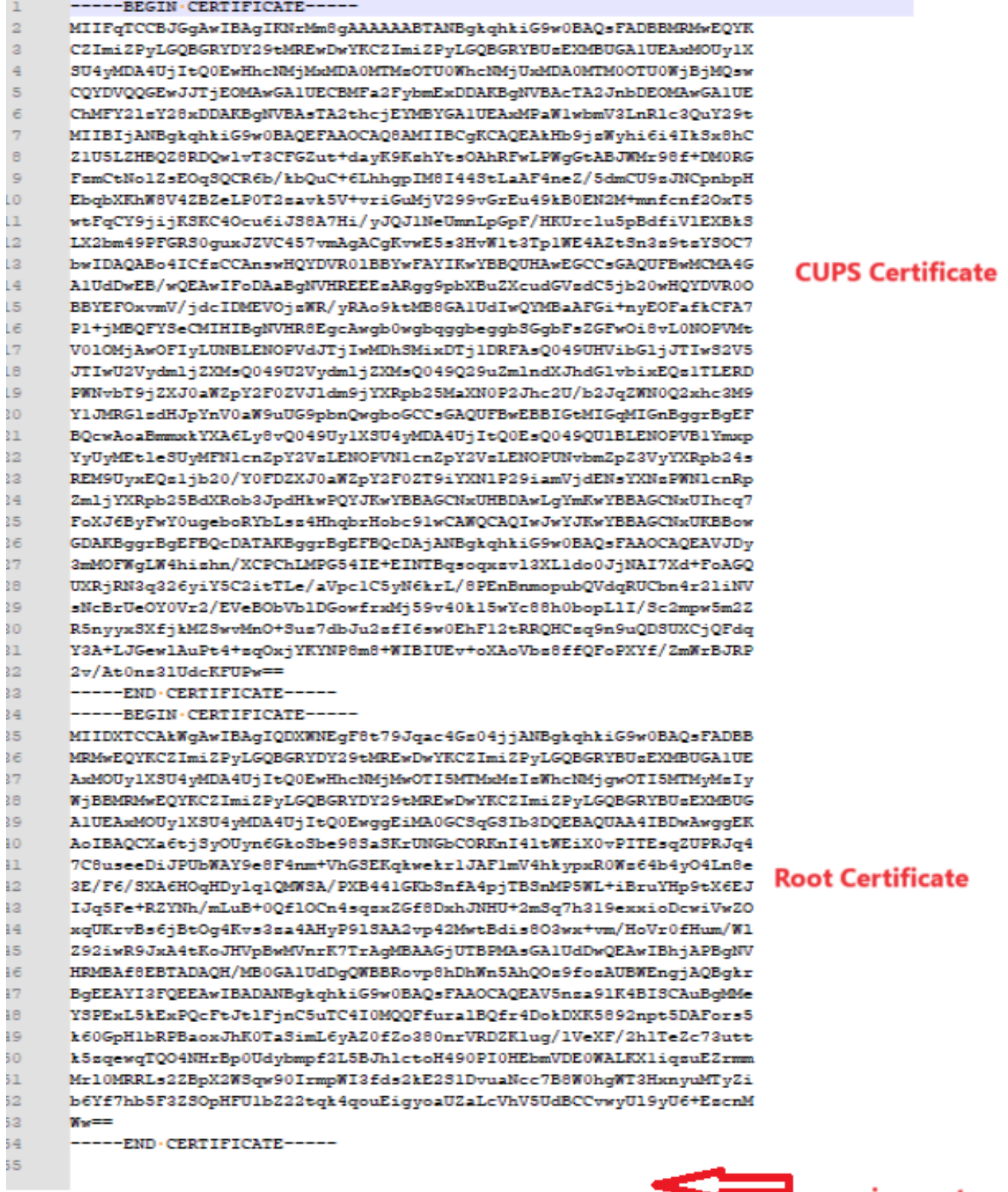

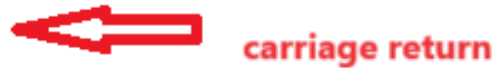

*CUPS-Zertifikatpaket*

Übertragen Sie die zuvor erstellten Bundle-Zertifikate über WinSCP an den CMS-Server.

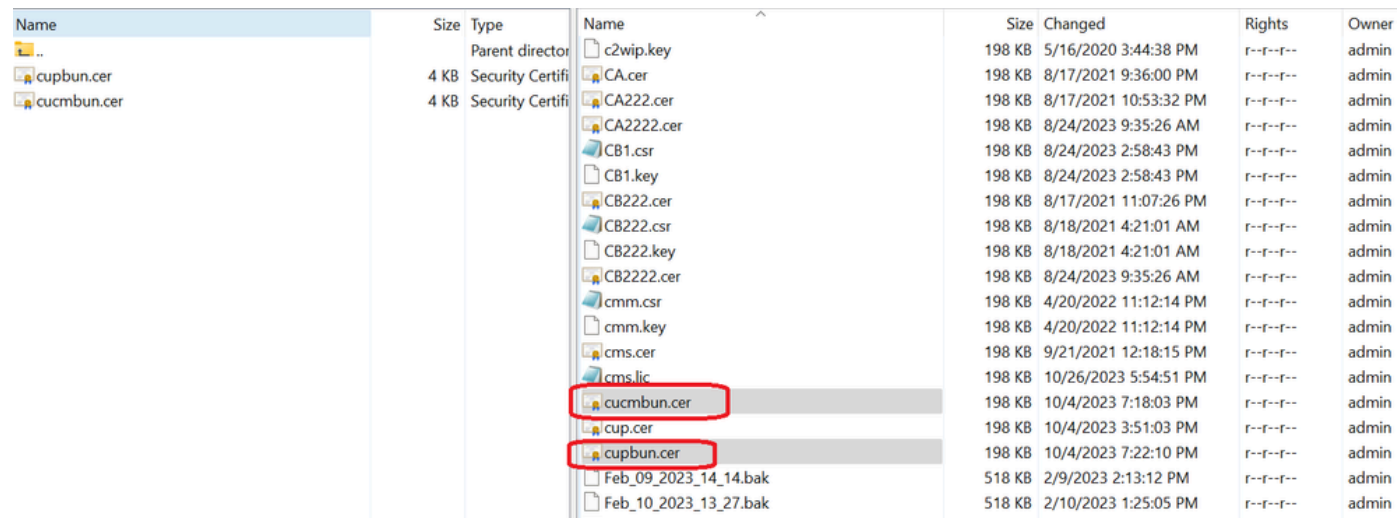

*Kopieren des Zertifikatspakets in CMS*

Weisen Sie TOMCAT-Bündelzertifikat auf Callbridge mithilfe von callbridge ucm certs <cert-bundle> zu.

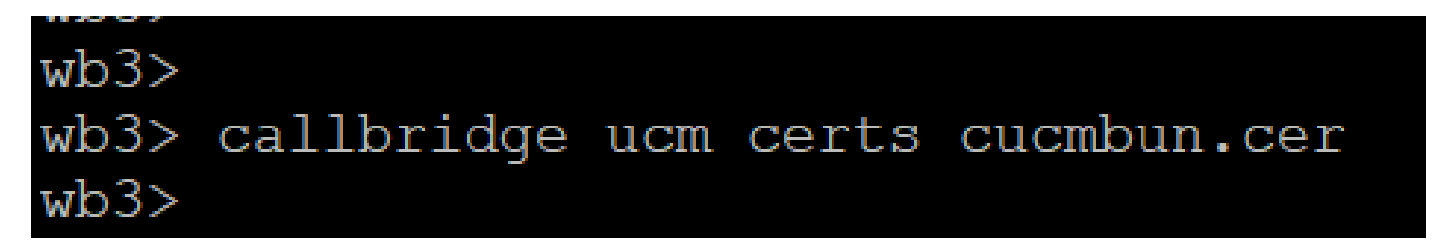

*Callbridge-Zertifikatvertrauensstellung*

Weisen Sie das CUP-Serverbündel-Zertifikat auf Callbridge mithilfe von callbridge imps certs <cert-bundle> zu.

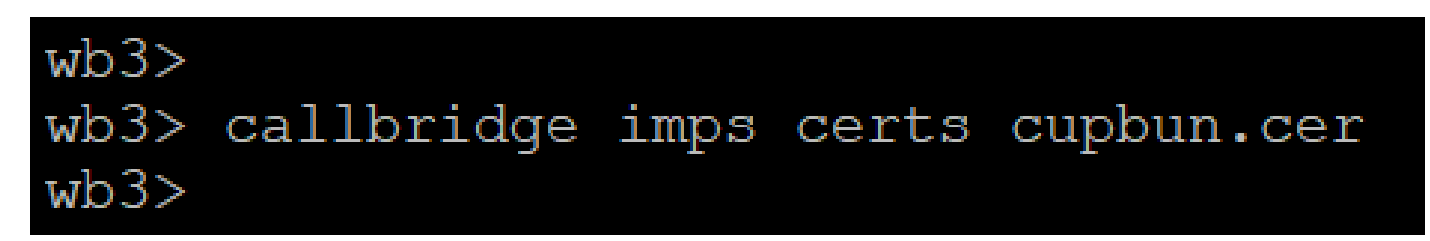

Führen Sie dencallbridge Befehl aus, um zu überprüfen, ob die Zertifikatpakete zugewiesen sind.

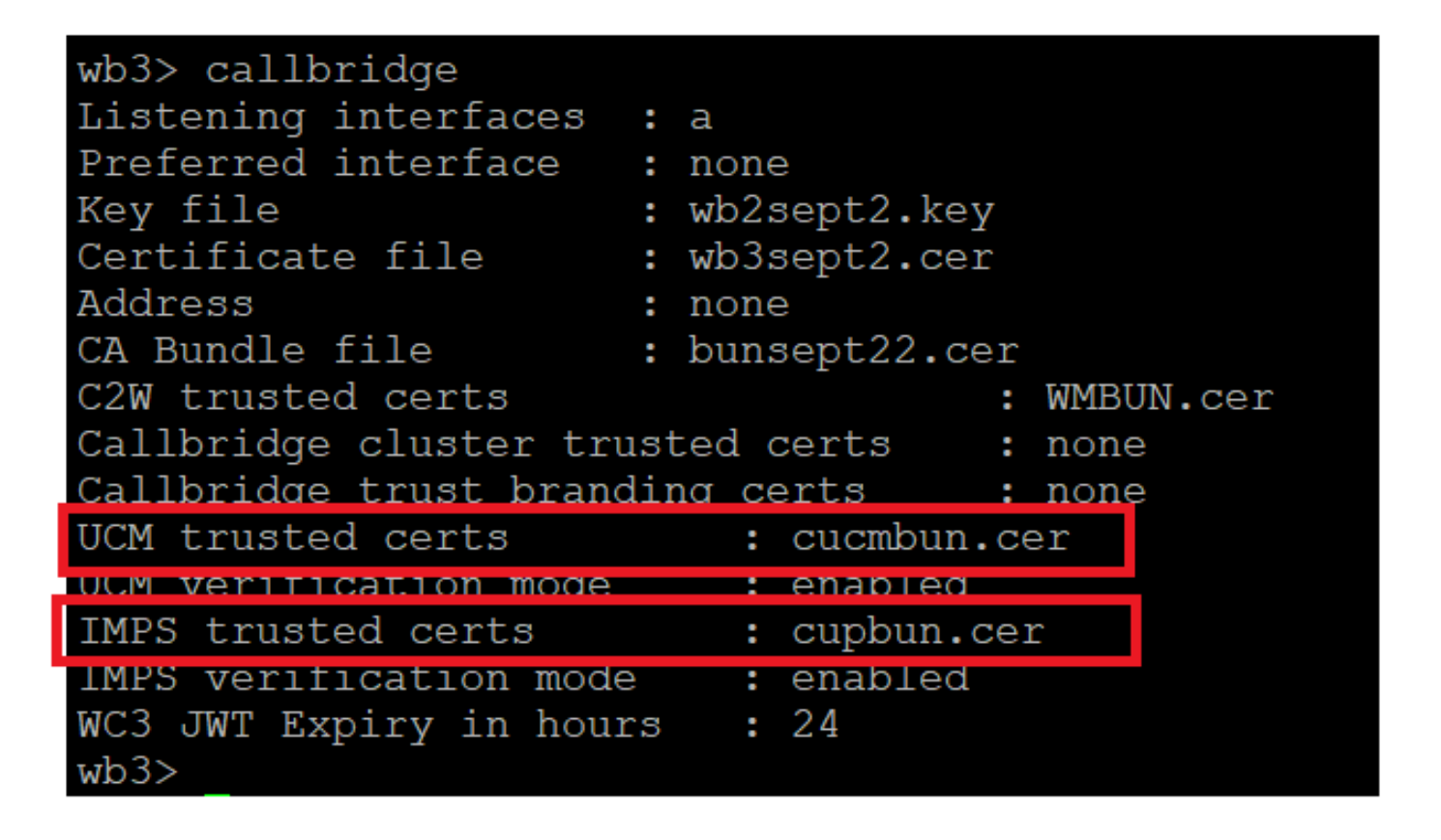

*Prüfung des Callbridge-Vertrauenszertifikats*

Melden Sie sich als CM-Administrator bei CUCM an, navigieren Sie zuUser Management > User Settings > Access Control Group, klicken Sie auf Add New, und erstellen Sie eine Zugriffskontrollgruppe CUCM\_AXL\_Group.

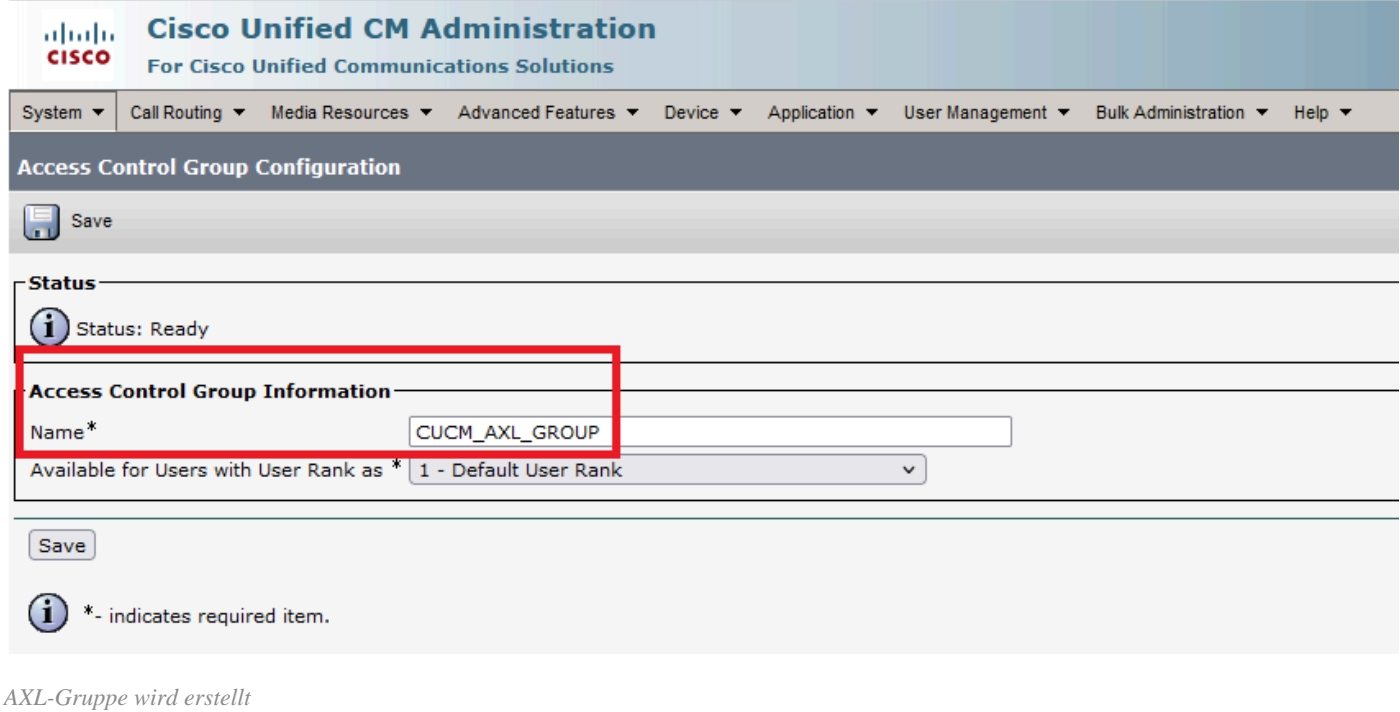

Weisen Sie die Rolle der zuvor erstellten ZugriffssteuerungsgruppeStandard AXL API Access zu.

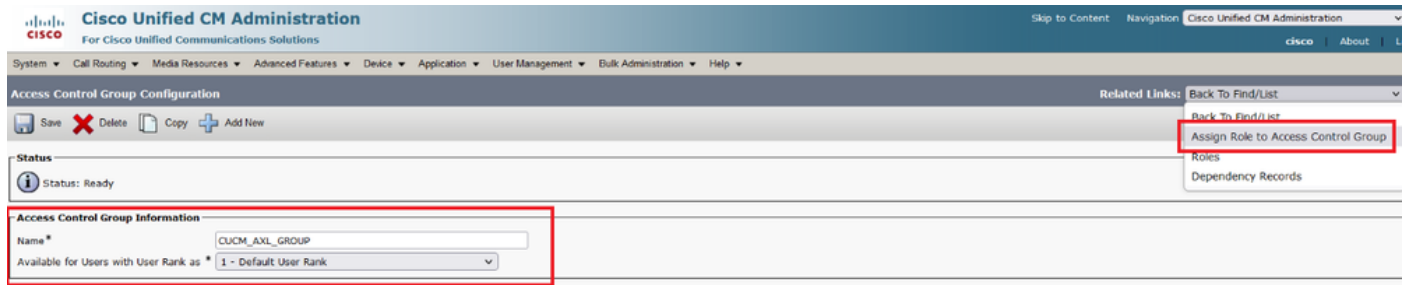

*Zuweisen des API-Zugriffs zur AXL-Gruppe*

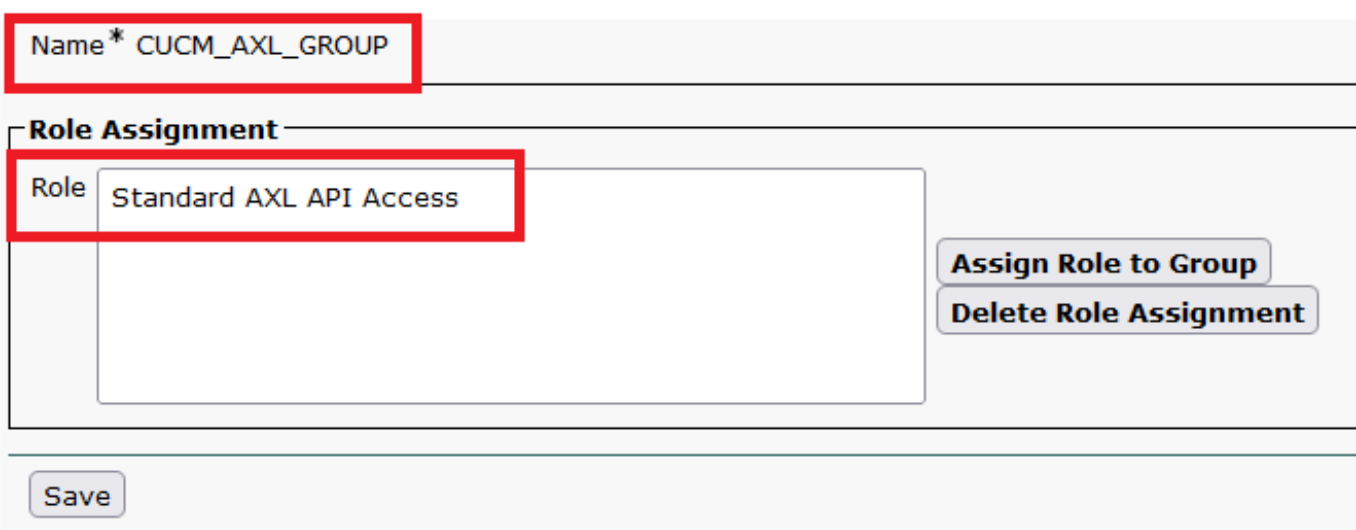

Navigieren Sie zu, User Management > Application User klicken Sie auf Add New, und erstellen Sie einen Anwendungsbenutzer AXLuser. Weisen Sie dann die Zugriffssteuerungsgruppe zu, die zuvor erstellt wurde.

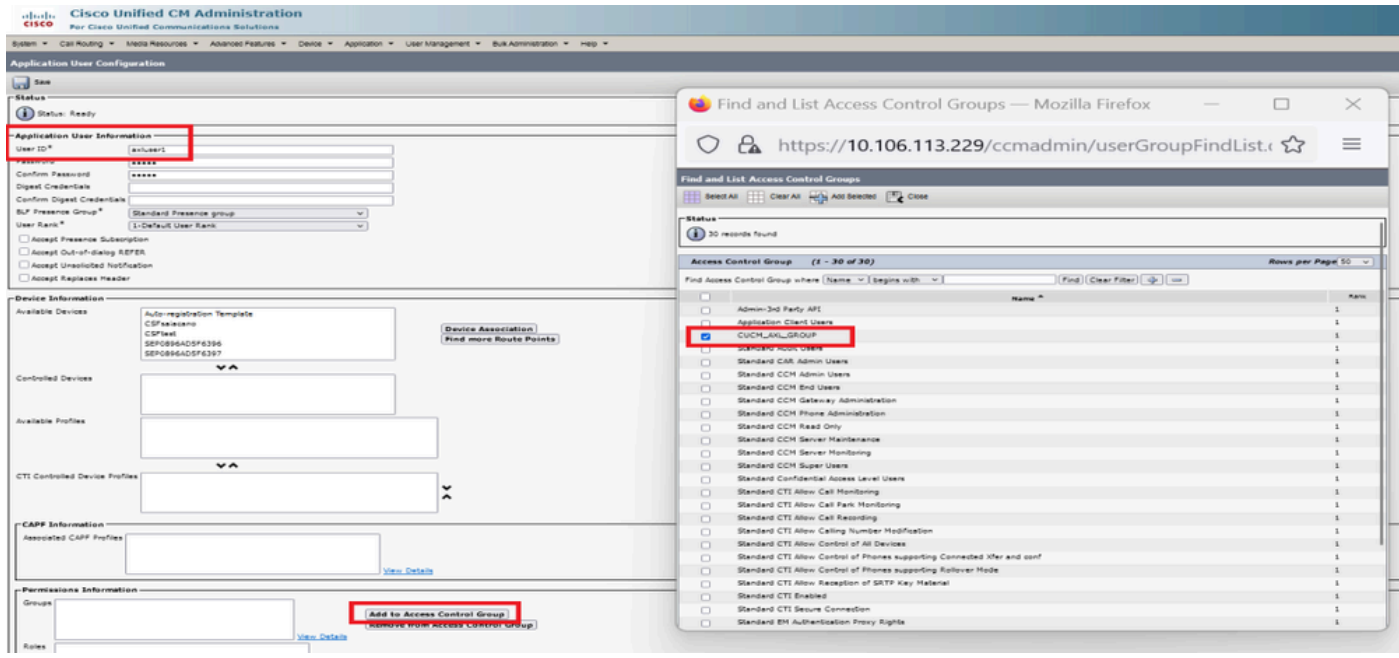

*Erstellen eines Benutzers und Zuweisen einer AXL-Gruppe*

Erstellen Sie einen CUP-Benutzer, und weisen Sie die folgenden beiden Rollen zu: Third Party Application Users und Admin-3rd Party API.

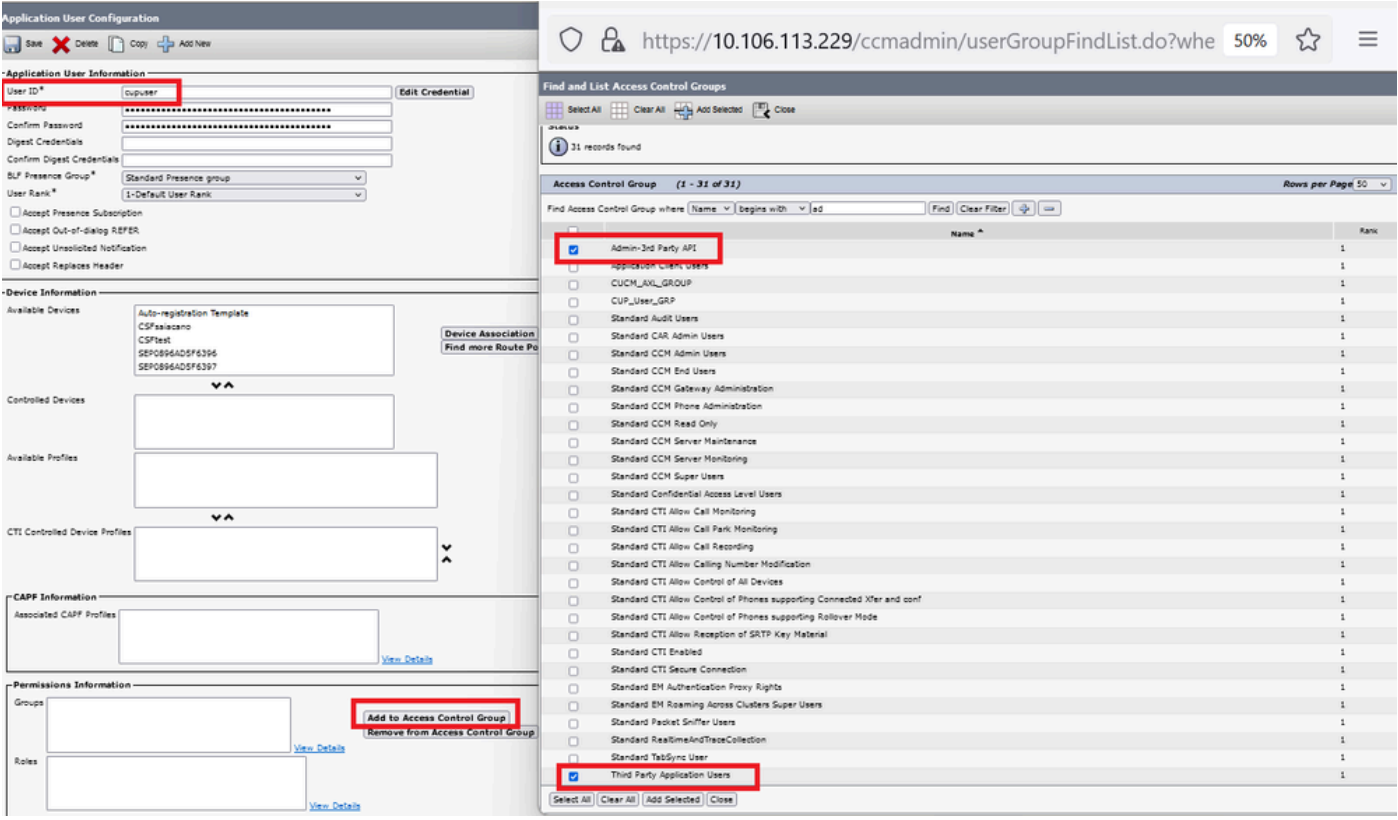

*Erstellen des CUP-Benutzers*

Aktivieren Sie die Zertifikatüberprüfung für das CUCM- und Cisco Unified Communications Manager IM & Presence Service (IMPS)- Zertifikat auf dem CMS mithilfe von:

callbridge ucm verify <enable/disable>

callbridge imps verify <enable/disable>

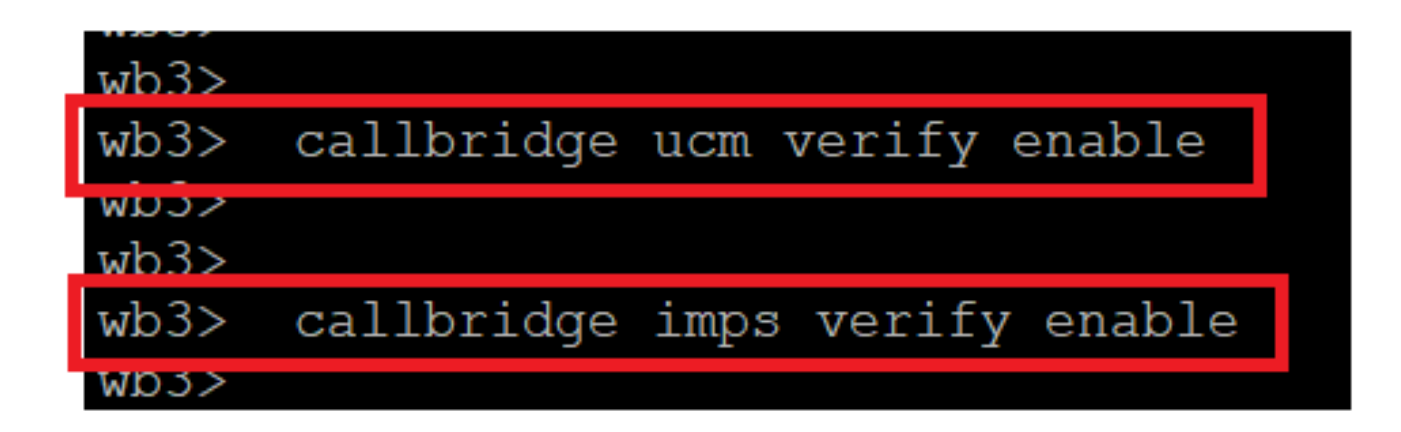

*Callbridge zur Überprüfung des CUCM- und CUPS-Zertifikats*

Überprüfen Sie es, indem Sie den callbridge Befehl ausführen.

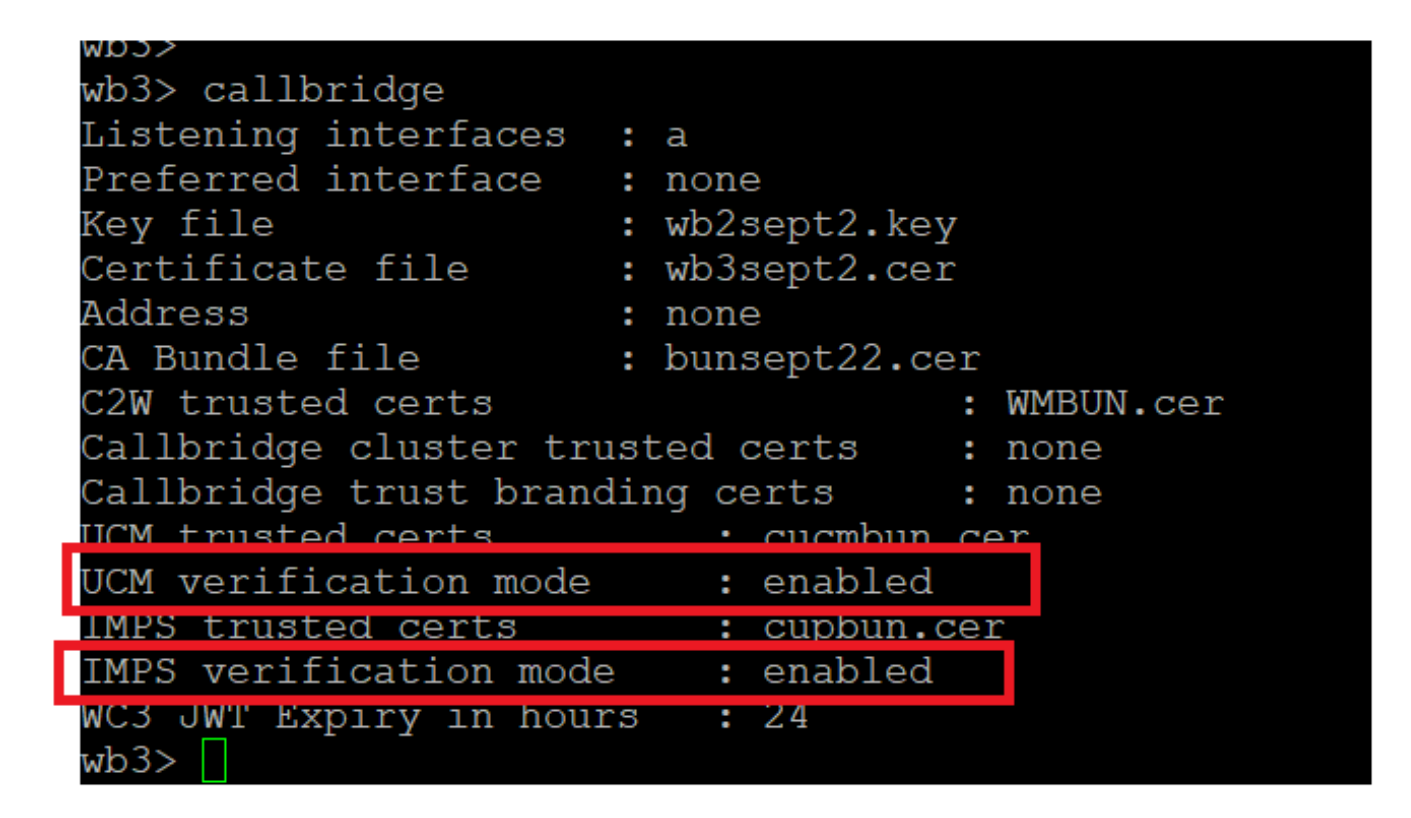

#### *Callbridge-Befehlsprüfung*

Fügen Sie jetzt den vollqualifizierten CUCM-Domänennamen (FQDN) sowie die Benutzer-**AXL** und **CUPS hinzu, die** zuvor auf CMS mit erstellt wurdencallbridge ucm add <hostname/IP> <axl\_user> <presence\_user>.

axl\_user = AXL-Benutzer auf CUCM

presence\_user = CUP-Benutzer wurde früher erstellt

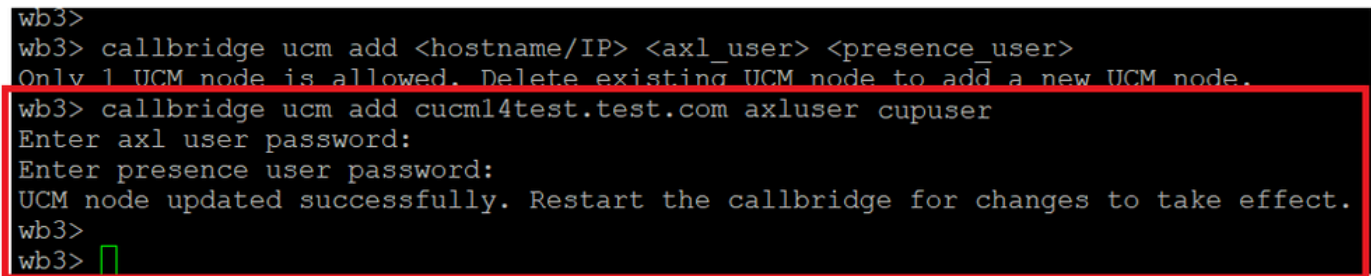

*Hinzufügen von CUCM zu Callbridge*

Überprüfen Sie nun mithilfe der folgenden Funktionen, ob CMS den CUCM-Services vertraut:

callbridge ucm <hostname/IP> axl\_service status

callbridge ucm cucm14test.test.com axl\_service status

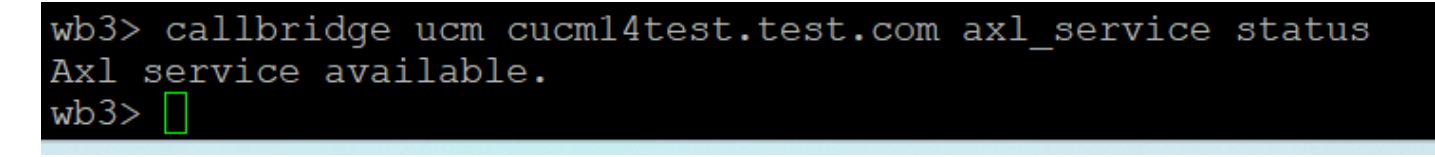

#### *Callbridge-AXL-Status*

callbridge imps <hostname/IP> <presence\_user> presence\_service status

wb3> callbridge imps impnew.test.com cisco presence\_service status

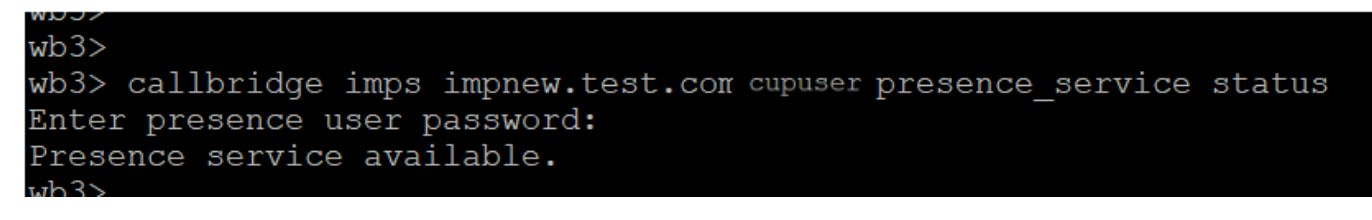

*Callbridge-Anwesenheitsstatus*

Verfügbare Services: CUCM und CMS vertrauen einander für AXL- und Presence-Services.

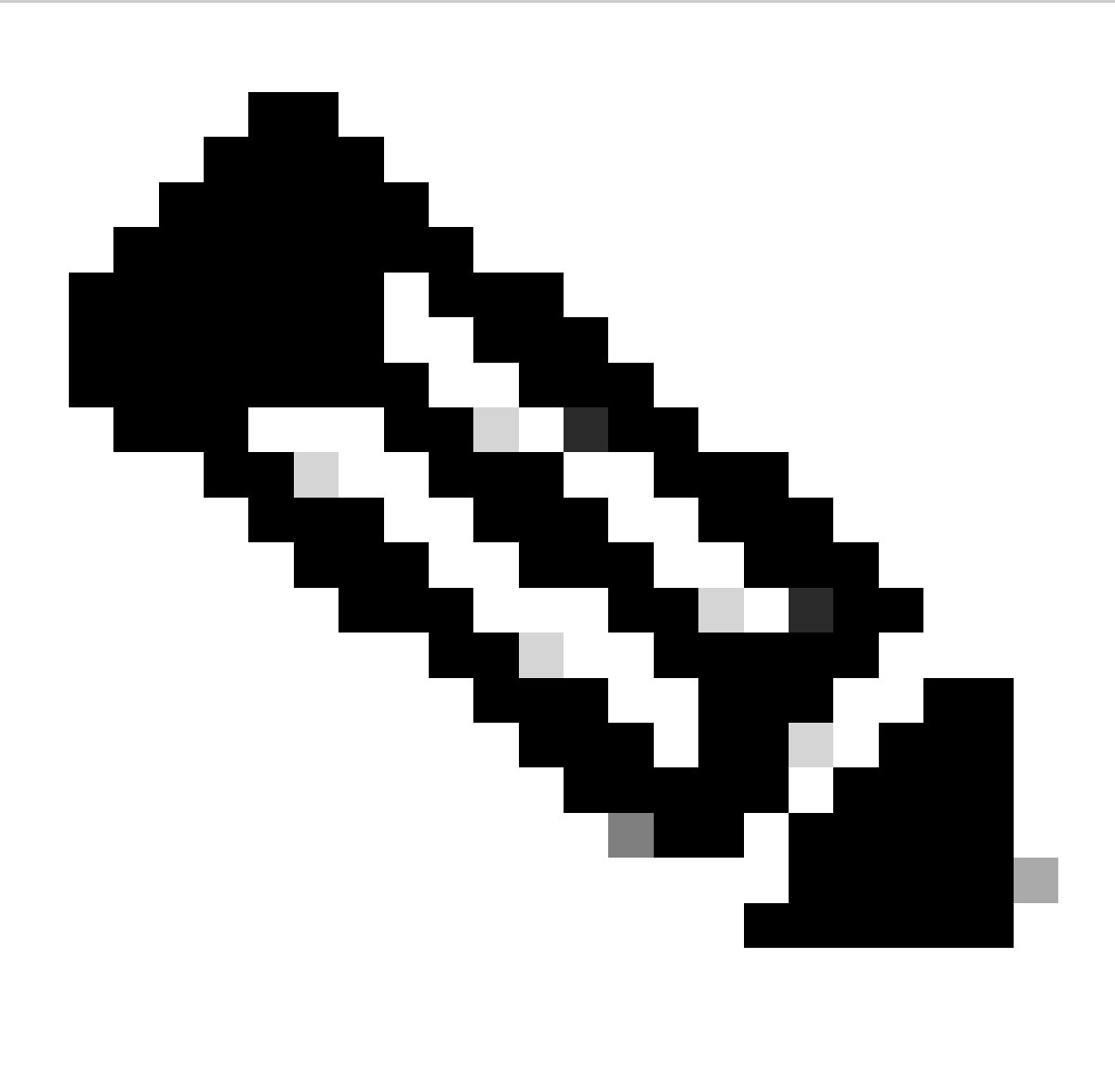

**Anmerkung:**

CUCM verfügt über synchronisierte LDAP-Benutzer (Lightweight Directory Access Protocol), die auch über das CUPS aktualisiert werden. Die Benutzer müssen über dieselbe Benutzer-ID für die Web-App und dieselbe Jabber-JID verfügen und bei der Web-App mit derselben Benutzer-ID angemeldet sein, damit die Presence-Informationen über Jabber aktualisiert werden.

CUCM-spezifische Konfiguration für die gemeinsame Nutzung von Presence-Funktionen zwischen WebApp und Jabber Client

Für CUCM muss LDAP konfiguriert sein.

LDAP-System:

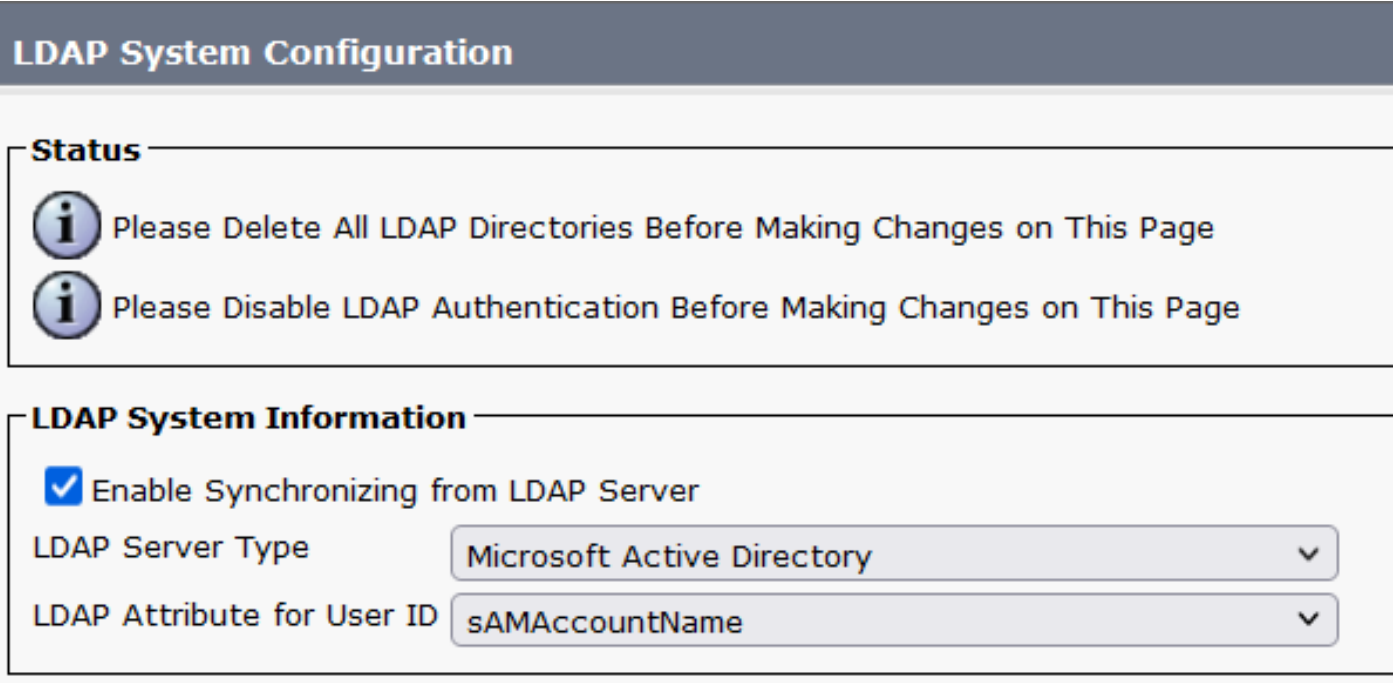

*CUCM-LDAP-Konfiguration 1*

LDAP-Verzeichnis:

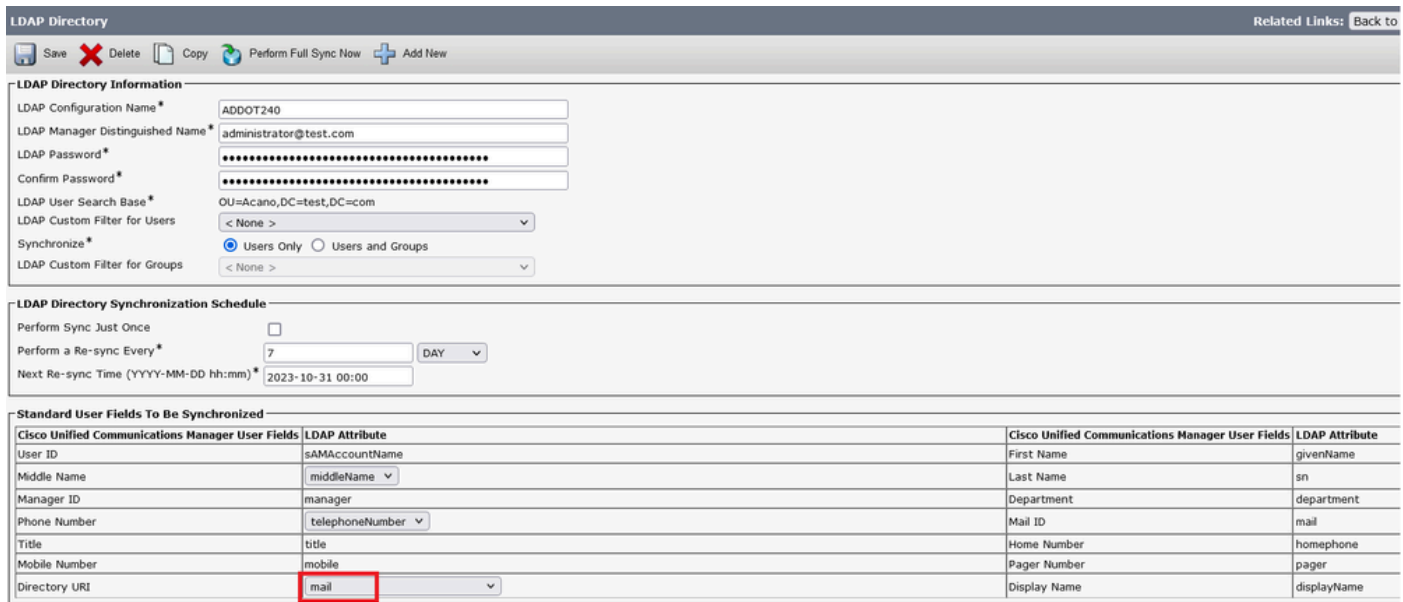

#### *CUCM-LDAP-Konfiguration 2*

mail

#### LDAP-Authentifizierung:

#### CUCM-LDAP-Konfiguration 1 CUCM-LDAP-Konfiguration 1 CUCM-LDAP-Konfiguration 1

 $\checkmark$ 

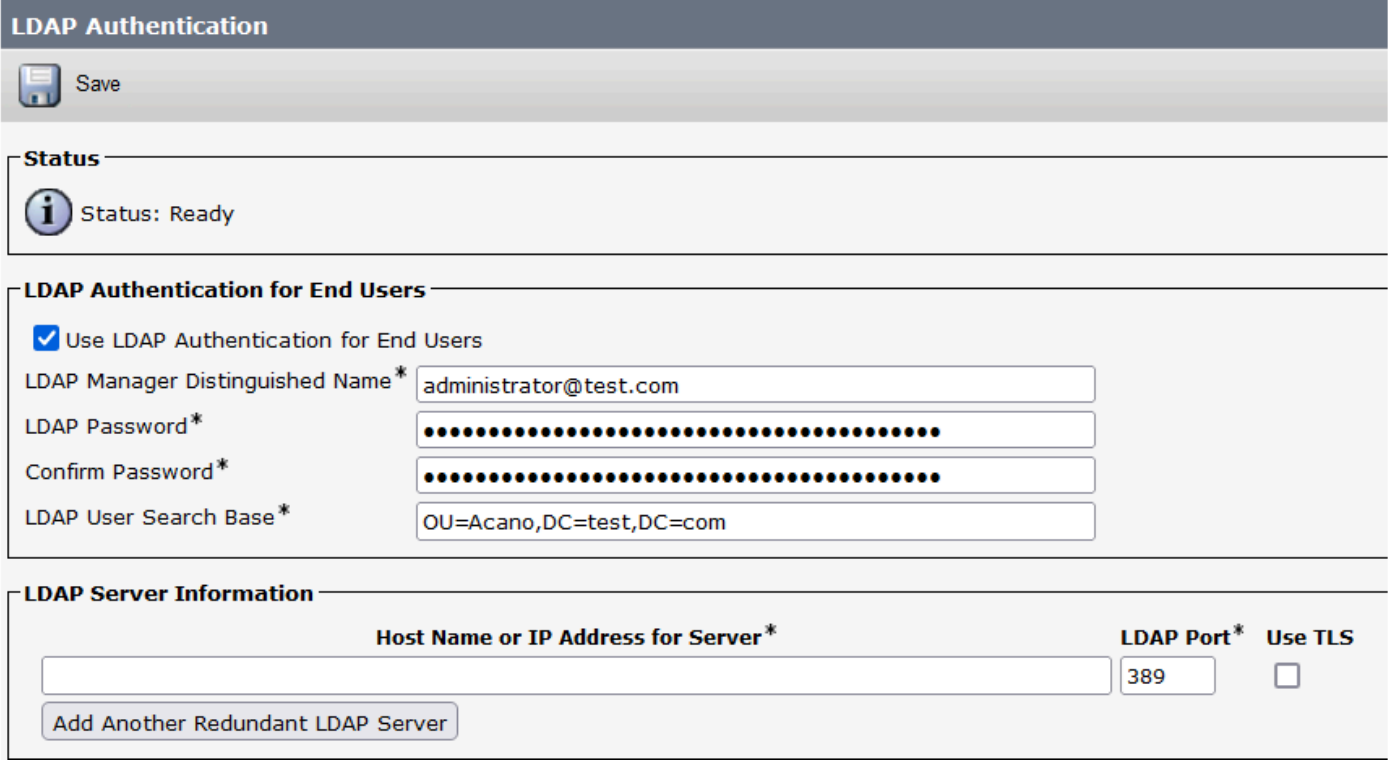

*CUCM-LDAP-Konfiguration 3*

Benutzer, die von LDAP in CUCM mit konfigurierter Mail-ID gezogen wurden:

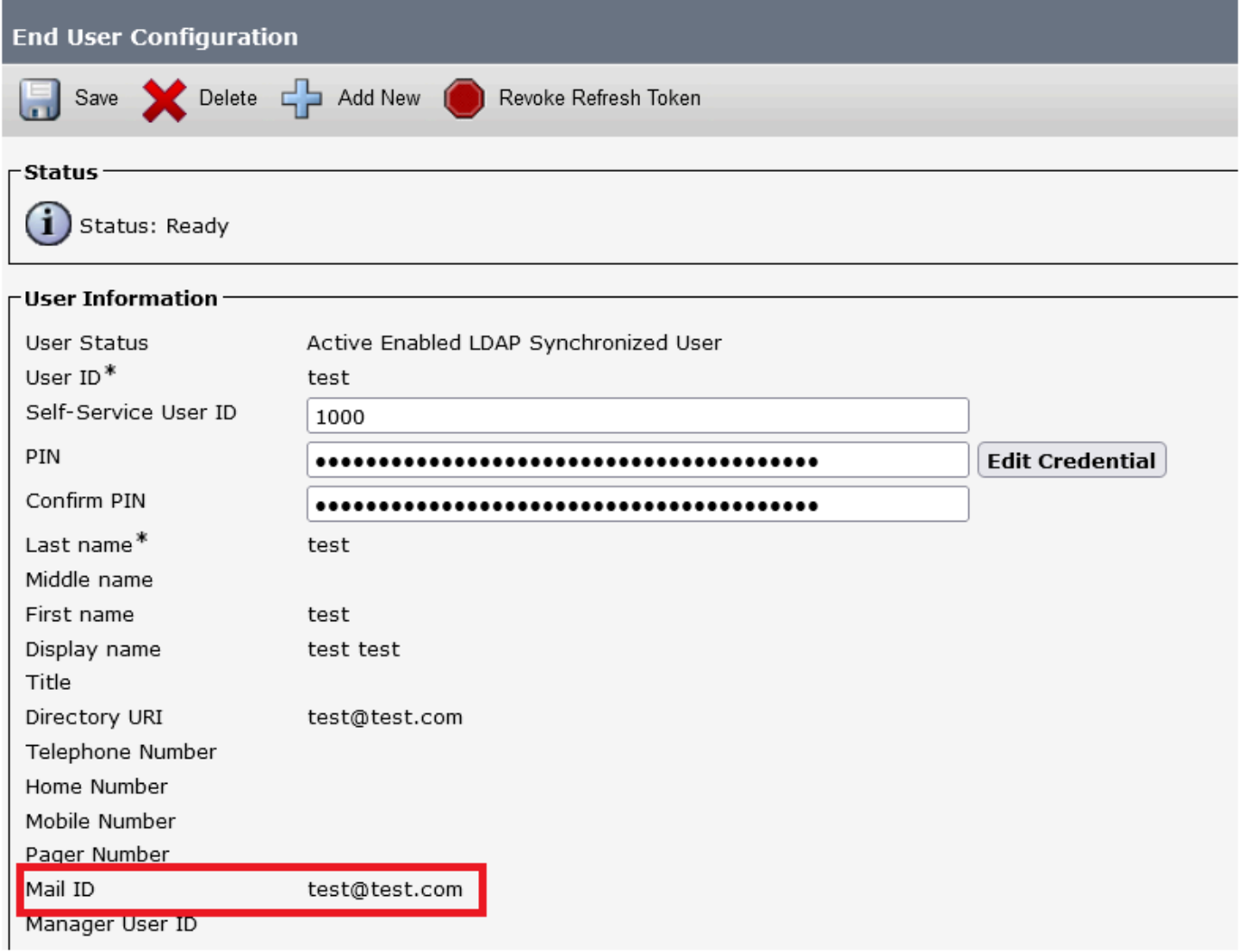

#### *Benutzer in CUCM*

CUCM-Benutzer auf CUPS-Server aktualisiert:

| dialo<br><b>CISCO</b>       | <b>Cisco Unified CM IM and Presence Administration</b><br><b>For Cisco Unified Communications Solutions</b> |                                |                                        |                                           |                                  |                           |                | $\vee$ 60<br>Cisco Unified CM IM and Presence Administration<br>Navigation:<br>A <sup>8</sup><br>About<br>cisco<br>Logout |                 |  |                             |  |
|-----------------------------|----------------------------------------------------------------------------------------------------|--------------------------------|----------------------------------------|-------------------------------------------|----------------------------------|---------------------------|----------------|----------------------------------------------------------------------------------------------------|-----------------|--|-----------------------------|--|
| System $\blacktriangledown$ | Presence -                                                                                                  | Messaging $\blacktriangledown$ | Application $\blacktriangledown$       | Bulk Administration $\blacktriangleright$ | Diagnostics $\blacktriangledown$ | Help $\blacktriangledown$ |                |                                                                                                    |                 |  |                             |  |
| $\Box$ Presence Topology    |                                                                                                    |                                | Node User Assignment (impnew.test.com) |                                           |                                  |                           |                |                                                                                                    |                 |  |                             |  |
| <b>E</b>                    | <b>E-3&gt;</b> DefaultCUPSubcluster<br>impnew.test.com                                                      |                                | <b>Status</b>                          |                                           |                                  |                           |                |                                                                                                    |                 |  |                             |  |
|                             | $(2)$ users<br>All Unassigned Users (0)<br><b>AS</b> All Assigned Users (2)                                 |                                | $(i)$ 2 records found                  |                                           |                                  |                           |                |                                                                                                    |                 |  |                             |  |
|                             |                                                                                                    |                                | <b>User Assignment</b>                 |                                           | $(1 - 2$ of 2)                   |                           |                |                                                                                                    |                 |  | Rows per Page $50 \times$   |  |
|                             |                                                                                                    |                                |                                        |                                           |                                  |                           |                |                                                                                                    |                 |  |                             |  |
|                             |                                                                                                    |                                | Find User Assignment where User ID     |                                           |                                  | $\vee$ begins with $\vee$ |                | Find   Clear Filter   국   국                                                                                               |                 |  |                             |  |
|                             |                                                                                                    |                                | User ID $\triangle$                    | First Name                                | Last Name                        | <b>IM Address</b>         | Directory URI  | <b>Failed Over</b>                                                                                                    | Node            |  | Presence Redundancy Group   |  |
|                             |                                                                                                    |                                | test                                   | test                                      | test                             | test@test.com             | test@test.com  |                                                                                                    | impnew.test.com |  | <b>DefaultCUPSubcluster</b> |  |
|                             |                                                                                                    |                                | test2                                  | test2                                     | $\overline{2}$                   | test2@test.com            | test2@test.com |                                                                                                    | impnew.test.com |  | DefaultCUPSubcluster        |  |

*Benutzer in CUPS*

Dasselbe LDAP-Verzeichnis wird auch im CMS konfiguriert. Die Benutzerdatenbank wird auf CMS abgefragt und synchronisiert.

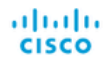

#### Status v **Configuration**  $\blacktriangledown$  Logs  $\blacktriangledown$

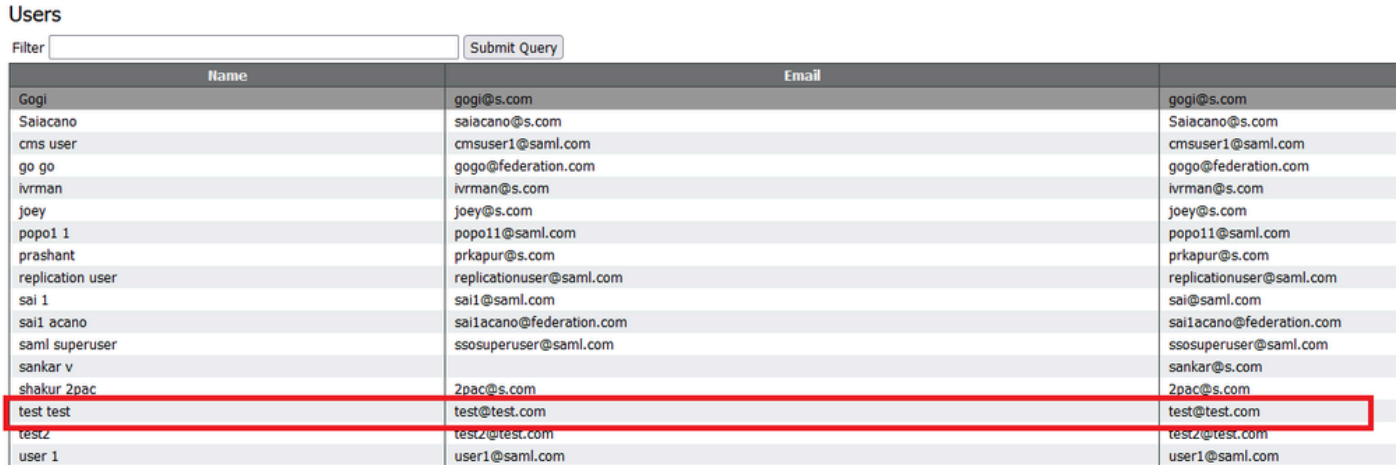

*CMS-Benutzer*

Da Sie bereits validiert haben, dass CMS dem CUCM vertrauen kann, können Sie mit dem Test der Presence-Lösung fortfahren.

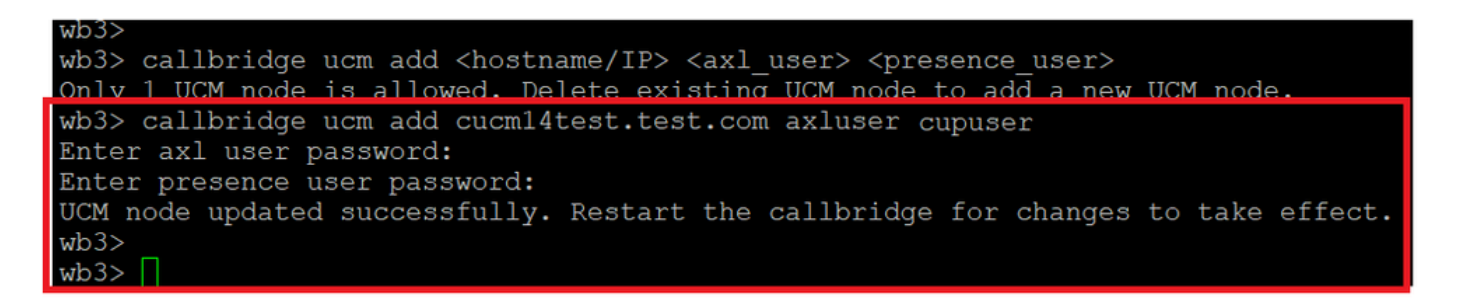

*Hinzufügen von CUPS und CUCM zu CMS*

Überprüfung

Auf zwei Clients mit demselben Benutzer angemeldet (vom selben LDAP synchronisiert):

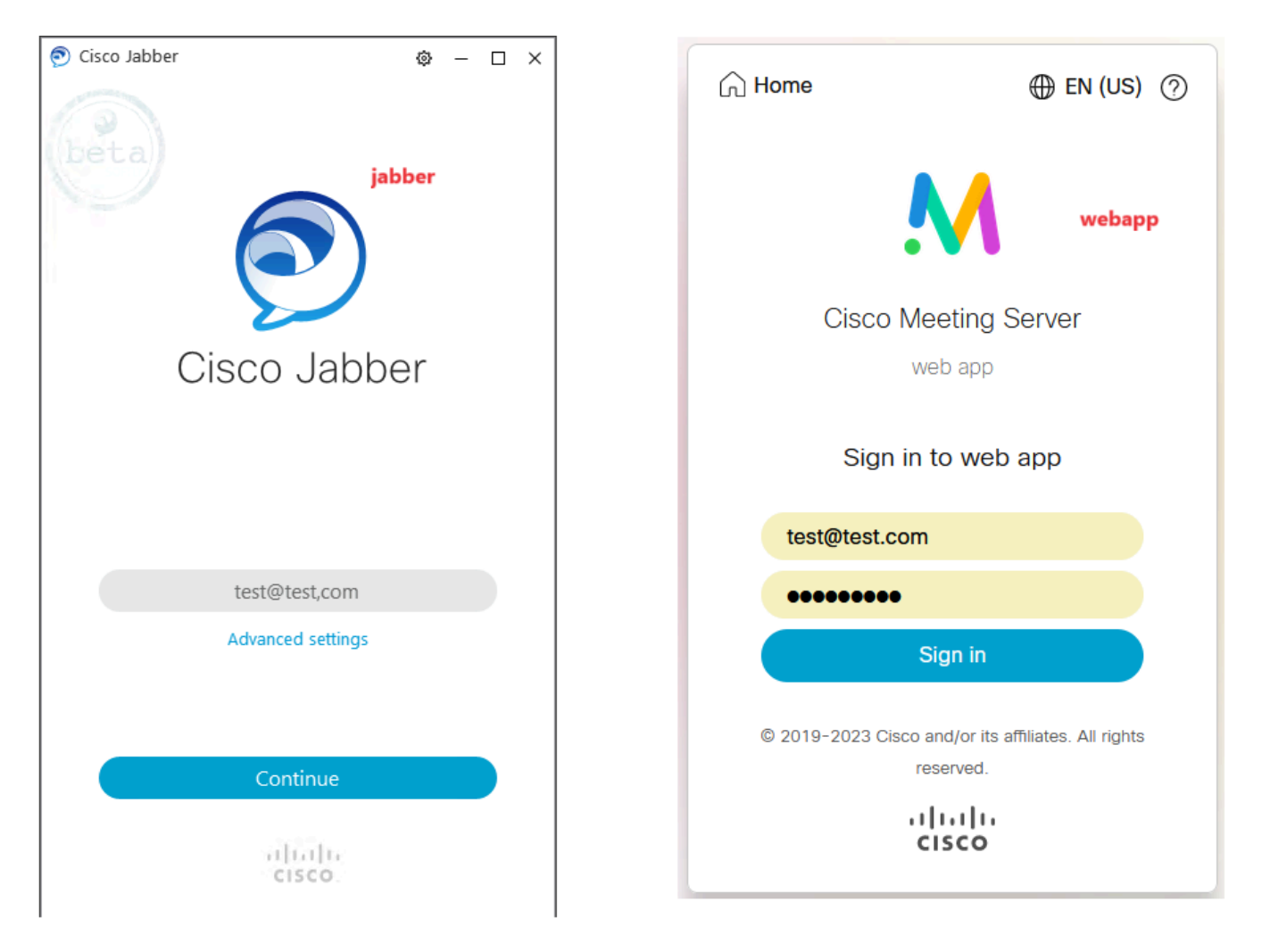

*Benutzeranmeldung bei Jabber und WebApp*

Beide Clients meldeten sich beim gleichen Benutzer an: [test@test.com](mailto:test@test.com).

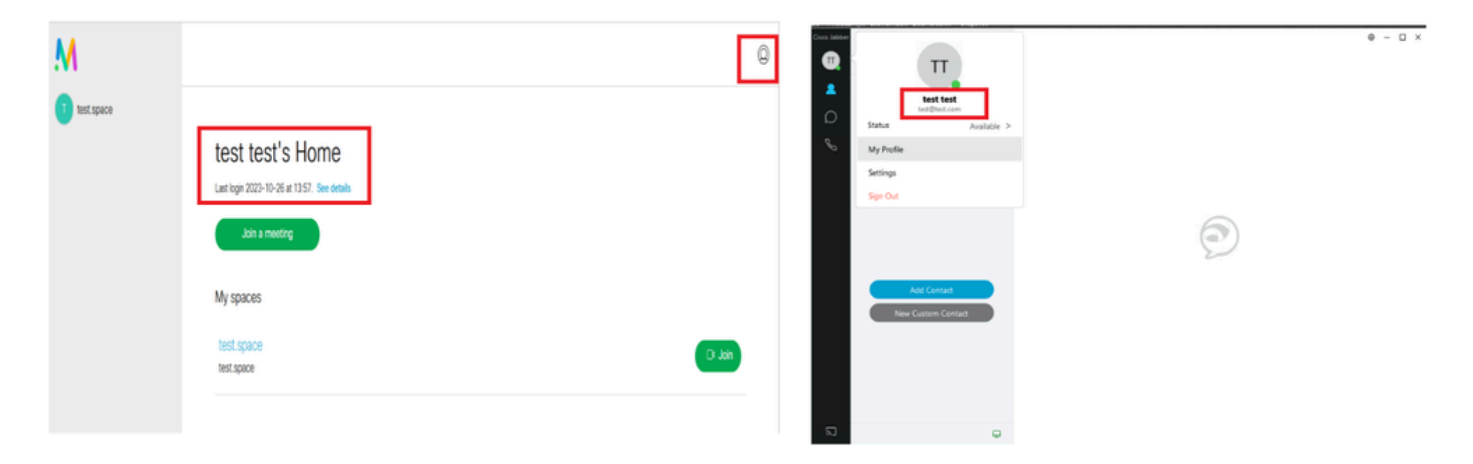

*Presence in Jabber und WebApp vor Anruf*

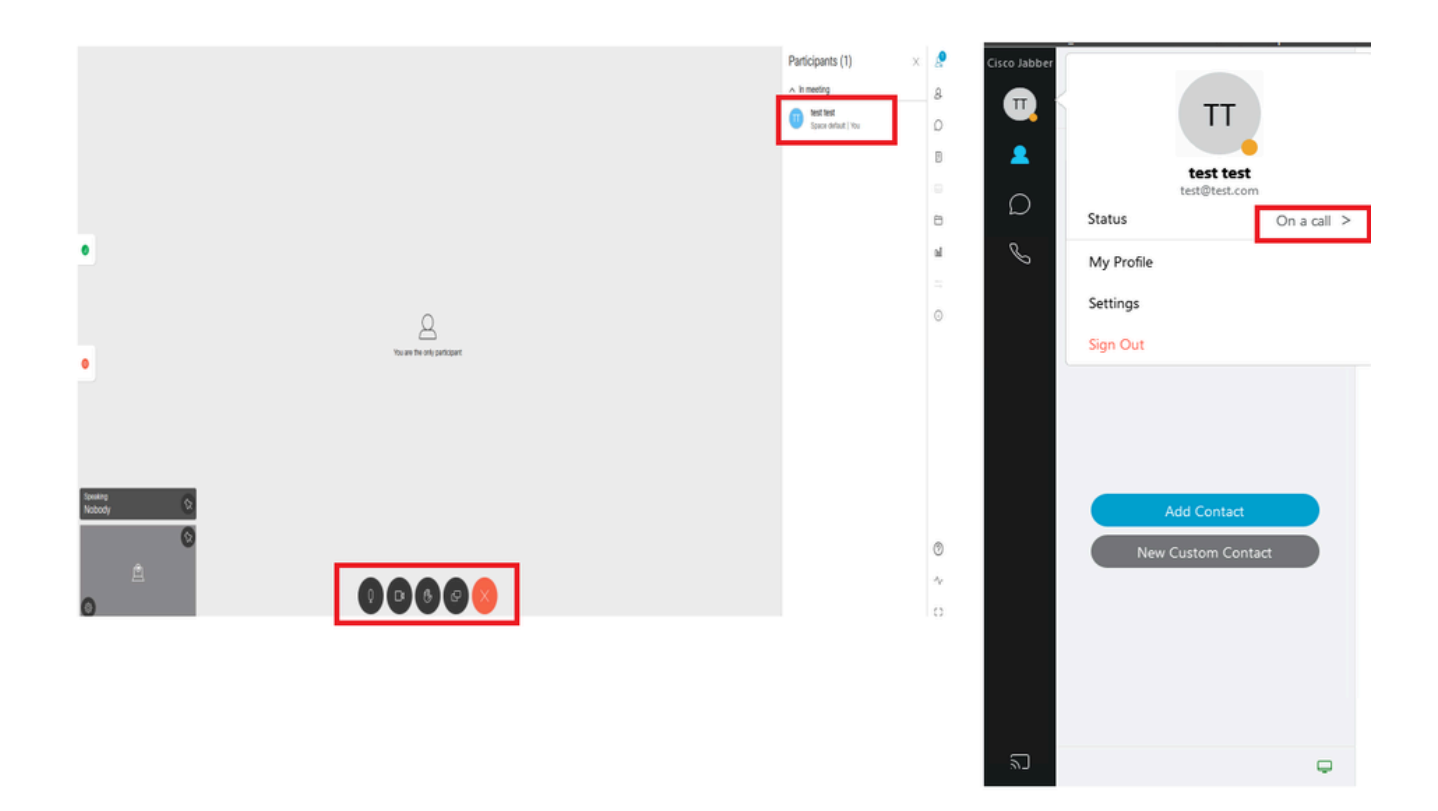

*Anwesenheitsstatus ändert sich, wenn ein Anruf über die Web-App eingeht*

Wenn sich ein Jabber-Benutzer bei der Web-App anmeldet und einem Meeting beitritt, aktualisiert der Meeting-Server den Jabber-Status auf "In einem Meeting, In einem Anruf" und kehrt zum vorherigen Status zurück, nachdem der Benutzer das Meeting beendet hat. Wenn der Status des Benutzers in Jabber beispielsweise "Verfügbar" anzeigt, wird er in einem Web-App-Meeting auf "In einem Meeting, In einem Gespräch" aktualisiert. Wenn der Benutzer das Meeting verlassen hat, wird der Jabber-Status wieder auf "Available" (Verfügbar) gesetzt. Wenn sich der Jabber-Benutzer in einem anderen Meeting/Anruf befindet, während er dem Web-App-Meeting beitritt, aktualisiert der Meeting Server den Jabber-Status nicht. Wenn der Jabber-Benutzer seinen Status auf "Bitte nicht stören" gesetzt hat, bevor er dem Web-App-Meeting beitritt, aktualisiert der Meeting Server den Jabber-Status nicht. Wenn der Benutzer den Jabber-Status während des Web-App-Meetings manuell aktualisiert, überschreibt der Meeting Server den manuell aktualisierten Benutzerstatus nicht.

### Informationen zu dieser Übersetzung

Cisco hat dieses Dokument maschinell übersetzen und von einem menschlichen Übersetzer editieren und korrigieren lassen, um unseren Benutzern auf der ganzen Welt Support-Inhalte in ihrer eigenen Sprache zu bieten. Bitte beachten Sie, dass selbst die beste maschinelle Übersetzung nicht so genau ist wie eine von einem professionellen Übersetzer angefertigte. Cisco Systems, Inc. übernimmt keine Haftung für die Richtigkeit dieser Übersetzungen und empfiehlt, immer das englische Originaldokument (siehe bereitgestellter Link) heranzuziehen.